# Service Bulletin

20-051

**July 29, 2020** Version 1

# **Noncompliance Recall: Front Control Box OTA Software Update**

#### **AFFECTED VEHICLES**

| Year    | Model    | Trim Level       | VIN Range                                |
|---------|----------|------------------|------------------------------------------|
| 2019-20 | Odyssey  | ALL Except LX    | Check the iN VIN status for eligibility. |
| 2019-20 | Passport | ALL Except Sport | Check the iN VIN status for eligibility. |
| 2019-21 | Pilot    | ALL Except LX    | Check the iN VIN status for eligibility. |

#### **BACKGROUND**

The Display Audio and rearview camera stay off during a quick ignition cycle. In addition, on Passport and Pilots, the rearview camera may not display when shifting to Reverse.

### NOTE

Check if the vehicle was repaired by service bulletin 20-047, *Noncompliance Recall: Gauge Control Module Software Update*. If it was not, complete that repair before starting this bulletin.

#### **CUSTOMER NOTIFICATION**

Owners of affected vehicles will be sent a notification of this campaign.

Do an iN VIN status inquiry to make sure the vehicle is shown as eligible.

Some vehicles affected by this campaign may be in your used vehicle inventory.

Failure to repair a vehicle subject to a recall or campaign may subject your dealership to claims or lawsuits from the customer or anyone else harmed as a result of such failure. Always conduct a VIN status inquiry before selling a vehicle in inventory.

## **CORRECTIVE ACTION**

Update the audio unit software.

#### **WARRANTY CLAIM INFORMATION**

| Operation<br>Number | Description                                       | Flat Rate<br>Time | Defect<br>Code | Symptom Code | Template<br>ID | Failed Part Number |
|---------------------|---------------------------------------------------|-------------------|----------------|--------------|----------------|--------------------|
| 0105B3              | Update the audio unit software. (OTA)             | 0.3               | 6HR00          | Y7Y00        | A20051A        | 39540-THR-A51      |
| 0105B4              | Update the audio unit software. (USB Flash Drive) | 0.3               | 6HR00          | Y7Y00        | A20051B        | 39540-THR-A51      |

Skill Level: Repair Technician

**CUSTOMER INFORMATION:** The information in this bulletin is intended for use only by skilled technicians who have the proper tools, equipment, and training to correctly and safely maintain your vehicle. These procedures should not be attempted by "do-it-yourselfers," and you should not assume this bulletin applies to your vehicle, or that your vehicle has the condition described. To determine whether this information applies, contact an authorized Honda automobile dealer.

### REPAIR PROCEDURE - OVER THE AIR (OTA) UPDATE

# NOTES

- If you are not able to connect to the Wi-Fi, go to page 6 to update using a USB flash drive.
- For trim levels with navigation, after updating to software version B.1.3.4, the Home Address, Saved, and Recent destinations will be erased.
- 1. Make sure the vehicle is located in range of the dealership's Wi-Fi network with the engine running.
- 2. Park the vehicle outside in a well-ventilated area, or attach an exhaust hose to it.
- 3. From the Home screen, select **Settings**, **Connections**, then **Wi-Fi**. Make sure the vehicle is connected to **AHMOTA**. If **AHMOTA** is not listed, contact your IT Administrator. See Over the Air (OTA) Resources, located in the Service Bay on the iN.

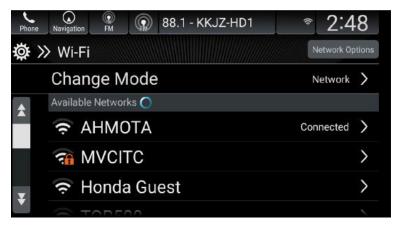

- 4. Confirm the current software. Select Settings, System, About, and confirm the Honda SW Version.
  - If the Honda SW Version reads B.1.3.4, this bulletin is completed.
  - If the Honda SW Version reads less than B.1.3.4, go to step 5.

5. Once you have confirmed the vehicle is connected to AHMOTA, and the **Honda SW Version** reads lower than **B.1.3.4**, return to the Home screen. From there, select **System Updates**, then **via Wireless**.

## NOTES

- In some instances, you might not see the following screens on the display.
- If you see Code 6382, make sure your dealer AHMOTA network is properly set up.

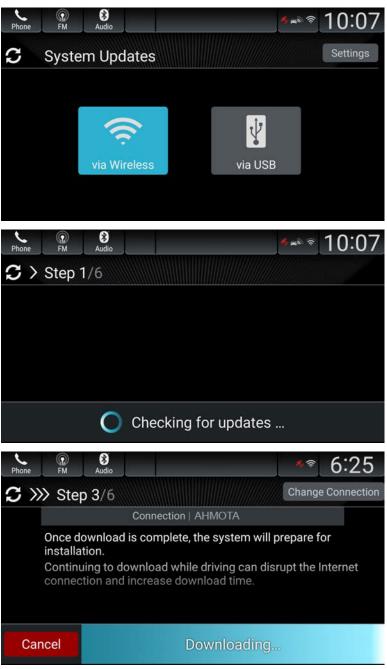

# NOTES

The download will only complete with the ignition turned to ON. If you turn the ignition to OFF before it is complete, or the Wi-Fi connection is lost, the download will resume once you turn the ignition to ON and the Wi-Fi connection is restored within 2 weeks. If it takes longer than 2 weeks, you must start the process again and it will reset to 0% complete.

• If the download completes, go to step 6.

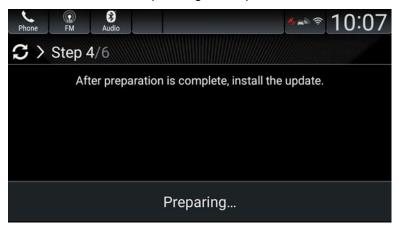

- If the download does not complete after several attempts, and you see an error message, call Tech Line.
- If the download does not complete, and you see the message below, go to REPAIR PROCEDURE USB FLASH DRIVE.

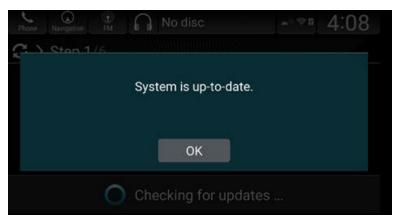

6. When you see this screen, select Install Now.

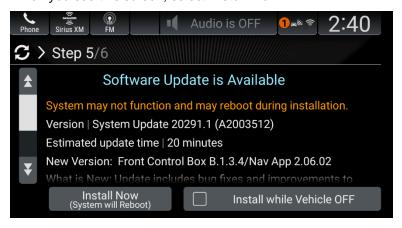

## NOTES

- The system will reboot several times during the installation.
- You may see this screen twice if the vehicle has navigation.

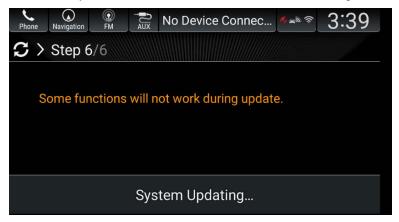

7. Once the installation is complete, you will see this screen. Keep in mind the message **Installation of new software complete** will appear for only **5 seconds**.

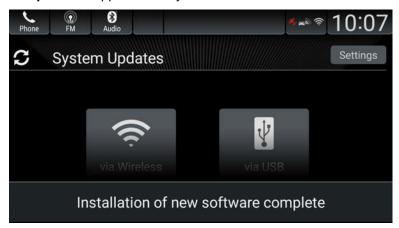

8. Go to the Home screen select **Settings**, **System**, **About**, and make sure the Honda SW Version reads B.1.3.4. If it does, this repair is complete.

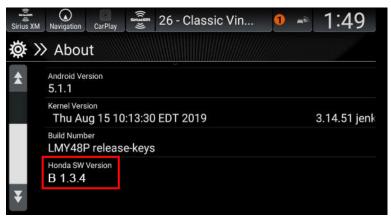

#### REPAIR PROCEDURE - USB FLASH DRIVE

# NOTES

- You will need a blank USB flash drive with a minimum of 8GB storage space, and formatted to FAT 32.
- NTFS format will not work.
- Do not remove the flash drive or turn the ignition to OFF during these steps.
- For trim levels with navigation, after updating to software version B.1.3.4, the Home Address, Saved, and Recent destinations will be erased.
- 1. On the display screen, select **Settings**, **System**, **About**, and check the Honda SW Version.
  - If the Honda SW version reads B.1.3.4, this bulletin is completed.
  - If the Honda SW version reads lower than B.1.3.4, go to step 2.
- Log on to the Interactive Network (iN), select Service > Service Bay > Over the Air (OTA) Resources, then OTA
  Update via USB.
- 3. Select Download via model and trim.

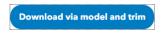

4. Use the drop down menu to select the year and model you are trying to update.

# Choose a vehicle in the drop down menu below to search for available software downloads

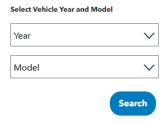

5. Download the correct package.

#### **Downloads**

| Year | Model   | Trim    | Status    | Next Action     |
|------|---------|---------|-----------|-----------------|
| 2020 | Odyssey | EX      | Available | Download        |
| 2020 | Odyssey | EXL     | Failed    | Request Package |
| 2020 | Odyssey | EXL-NR  | Available | Download        |
| 2020 | Odyssey | Touring | Available | Download        |
| 2020 | Odyssey | Elite   | Expired   | Request Package |

#### NOTES

- The package for EXL-NR is the correct one for EXL-RES.
- If a package is available, select **Download**.
- Select Save As so it will save to your download folder on your computer.
- If a package is not currently ready to download, you must request a package. Wait for about **5 to 10 minutes**, and select **Search** until the status changes from **Request Package** to **Download**.

6. Create a folder on the flash drive, and name it **rb**.

## NOTE

The flash drive should already be formatted to FAT 32.

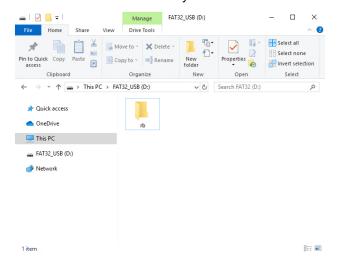

7. Copy the downloaded ZIP file that is saved in your download folder to the **rb** folder on the flash drive.

# NOTE

Do not unzip or decompress the file; the vehicle only recognizes a zip file. If you unzip or decompress the file, it will cause an error in the vehicle.

Once the file is on the flash drive, return to the vehicle. From the Home screen, select System Updates, then via USB.

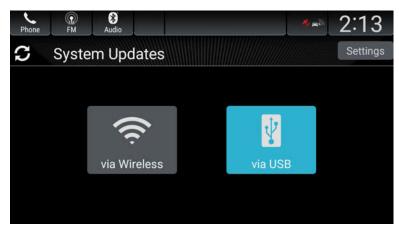

9. Plug the flash drive into the vehicle's USB Data port identified with this symbol.

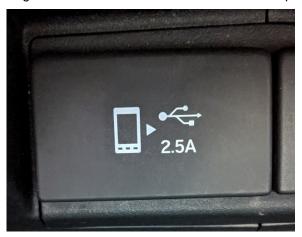

# NOTE

If the vehicle has an RES, you may see this screen. If you do, select **OK** and continue.

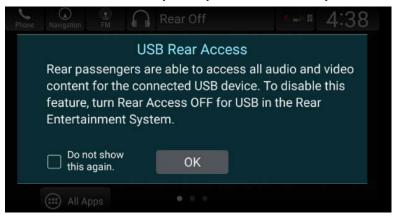

You will then see this screen telling you the system is automatically copying and preparing the update files. Keep in mind this may take some time depending on the file sizes.

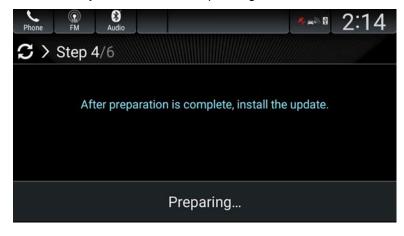

### **NOTES**

If the preparation fails to complete, you will see this screen. If you do, try preparing the files again. For support, contact Tech Line.

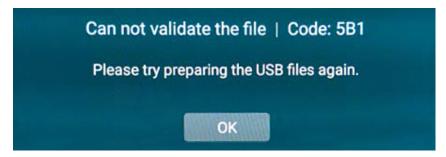

- You may also see other messages like **Cannot validate the file. Please try preparing the USB files again.** If so, check the USB flash drive or try a different one. Go back to step 6.
- 10. Once the software has been prepared, select **Install Now**. The system will reboot several times during the installation.

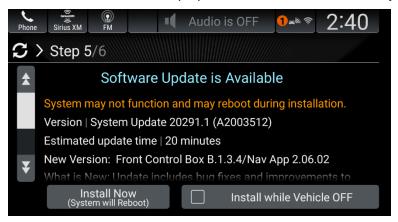

## NOTES

- The system will reboot several times during the installation.
- You may see this screen twice if the vehicle has navigation.

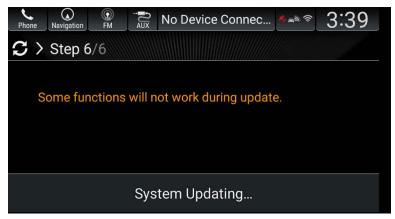

Once the installation is complete, you will see this screen.

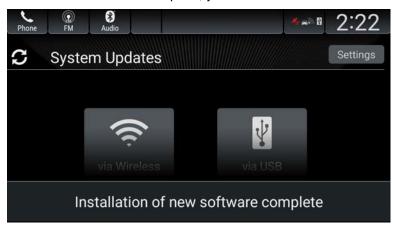

# NOTES

- The Installation of new software complete pop-up will only last 5 seconds.
- If you encounter a message **Unable to Update | Code: 1** after seeing the image above, press OK and cycle the ignition.

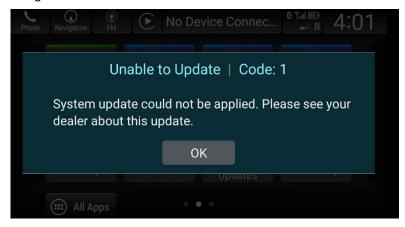

11. Make sure the Honda SW Version reads B.1.3.4.

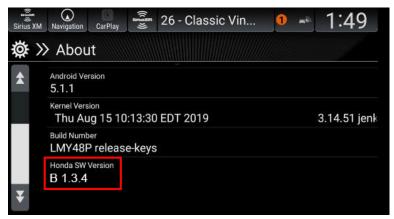

**END**